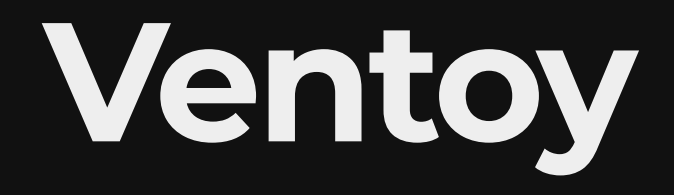

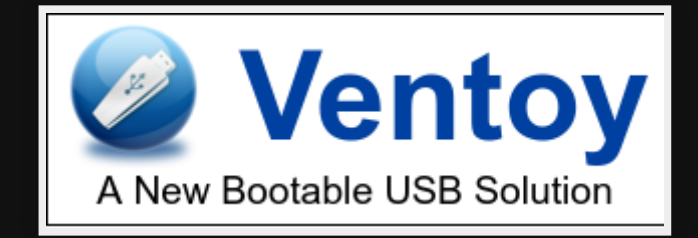

[https://www.ventoy.net](https://www.ventoy.net/)

## **Menu**

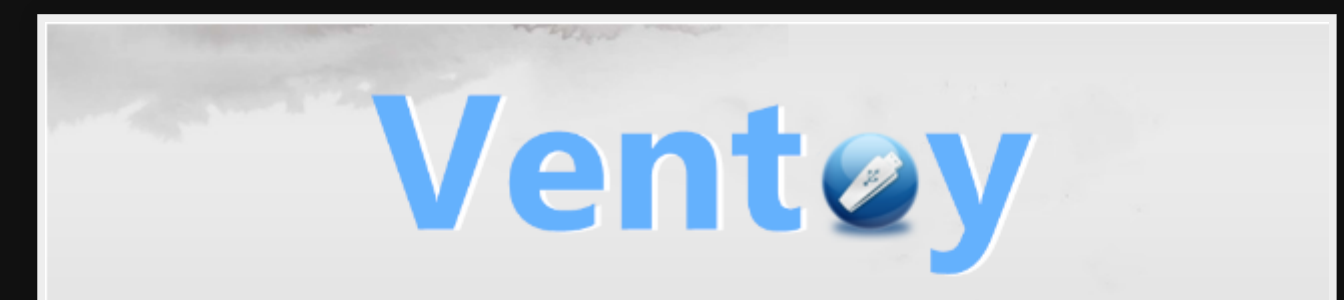

cn\_windows\_10\_enterprise\_x64.iso cn\_windows\_8.1\_enterprise\_6050374.iso cn\_windows\_server\_2012\_r2\_vl\_x64\_dvd\_2979220.iso cn\_windows\_server\_2019\_x64\_dvd\_2d80e042.iso en\_windows\_7\_pro\_x64\_dvd\_x15-65805.iso

1.0.00 BIOS www.ventoy.net

# **Before Ventoy**

- Like any programmer, I created my own called [write](https://github.com/map7/write_usb)<sub>usb</sub>
- Lot of work to create and maintain for new versions
- Grub isn't the easiest thing

## **Use cases**

- Installation (Linux/Windows)
- Recovery tools (distros to help recover Grub/systems)
- Virus scan
- Check out distros

## **Pros**

- Easy (copy the files that's it!)
- Open Source (GPL v3)
- Handles heaps of formats (ISO/WIM/IMG/VHD(x)/EFI)
- Persistence support
- Automation for installs
- Legacy & UEFI support

## **Cons** None so far!

## **Install**

#### **Web GUI**

1. Download latest Ventoy [https://www.ventoy.net/](https://www.ventoy.net/en/download.html)

I downloaded version 1.0.42 https://github.com/ventoy/Ventoy/releases/dow 1.0.42-linux.tar.gz

1. Untar

tar xvf ventoy-1.0.42-linux.tar.gz

2. Start Web GUI

cd ventoy-1.0.42 sudo sh VentoyWeb.sh

#### **Web GUI**

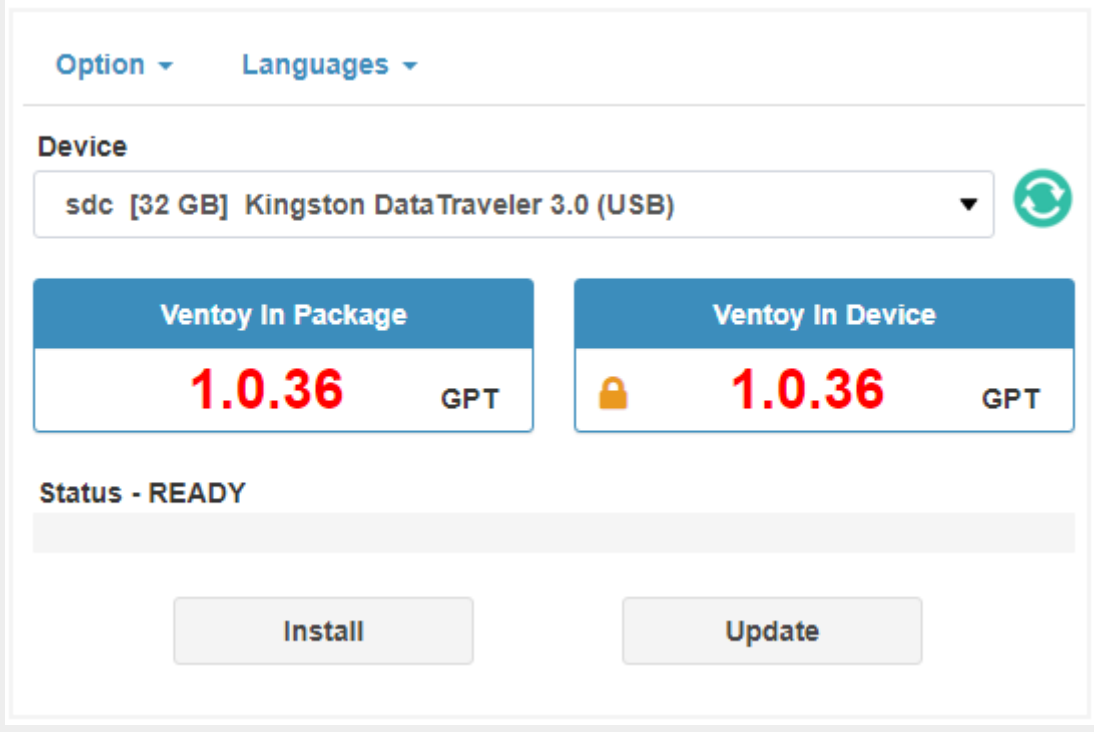

### **Ventoy on USB**

1. Go to Ventoy GUI <http://127.0.0.1:24680/>

2. Insert a blank USB 16GB or greater

- 3. Click the refresh device button and select your device from the dropdown
- 4. Click **Install**

### **distro images**

- 1. Download any ISO/WIM/IMG/VHD(X) files you want
- 2. Copy them to the USB Ventoy partition
- 3. Unmount
- 4. Boot from the USB

# **Create config file**

Create a ventoy json file (optional) [https://www.ventoy.net/en/plugin\\_control.html](https://www.ventoy.net/en/plugin_control.html)

## **Persistence setup**

Plugin.persistence. Ventoy Store data for multiple distros

### **Download persistence images**

Download persistent data files [https://github.com/ventoy/backend/releases/downlo](https://github.com/ventoy/backend/releases/download/v5.0/images.zip)

#### **Extract**

Create persistence directory and extract using 7z any persistence files into there

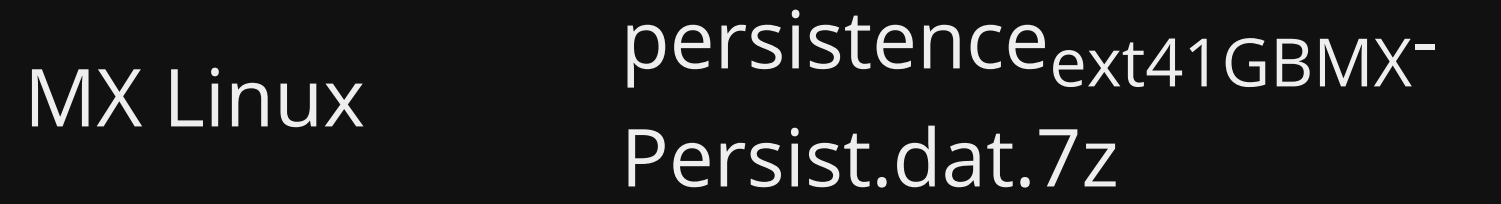

Ubuntu/Linux Mint persistence<sub>ext41GBcasper</sub>rw.dat.7z

Kali persistence<sub>ext41GBpersistence.dat.7z</sub>

#### Extract

7z x persistence\_ext4\_1GB\_casper-rw.dat.7z

#### **Move to USB**

#### Move to USB

mkdir /media/map7/Ventoy/persistence mv persistence\_ext4\_1GB\_casper-rw.dat /media/map7/Ventoy/persistence

### **Update config**

#### Edit ventoy/ventoy.json file with the following

```
{
     "persistence": [
\overline{a} "image": "/linuxmint-20.1-xfce-64bit.iso",
             "backend": "/persistence/persistence_ext4_1GB_casper-rw.dat
              "autosel": 1 
 }
\blacksquare}
```
#### **Test**

Managed to install emacs and create a text file which both the program and the text existed after rebooting.

NOTE: Just by installing emacs,screen,htop,mg and creating the text file it used 400MB.

# **Live Demo**

Boot my Ventoy on my notebook into Linux Mint.

- 1. Connect through PiKVM to BB-8
- 2. Reboot
- 3. Show booting from Ventoy

## **References**

- <https://www.ventoy.net/en/index.html>
- GitHub map7/write<sub>usb</sub>[: Multi-boot USB script](https://github.com/map7/write_usb)

## **Questions**

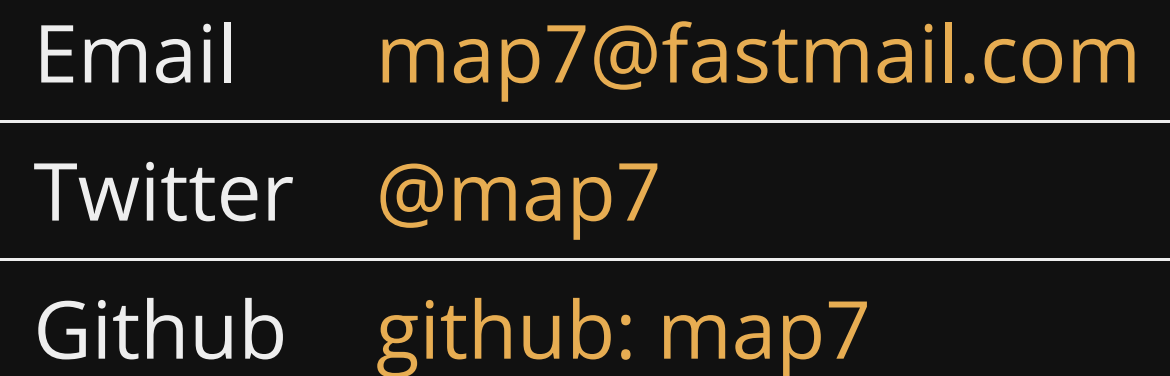